令和 3 年 10 月 6 日

関係者各位

再生債務者 株式会社MTGOX

再生管財人 弁護士 小 林 信 明

### オンラインシステムに初期登録/再登録するための方法

MTGOX 再生債権届出システム(オンラインシステム)に初期登録/再登録を希 望される方は以下のご案内に従って手続を行ってください。

- ・ 債権者コードをお持ちでない方は、まず以下の【1】の手続に従って債権者コ ードの申請手続を行ってください。
- ・ 債権者コードを受領された方は、【2】の手続に従って債権者コードを初期登 録/再登録画面に入力して、パスワードと秘密の質問を設定してください。
- ・ 最後に、【3】の手続に従って Authenticator というアプリケーションをダウ ンロードし、二段階認証の設定を行ってください。

# **【1】オンラインによる債権者コードを発行する手続**

1. 「オンラインによる債権者コードを発行する手続」画面へ

オンラインによる債権者コードを発行する手続画面へ遷移するには以下の2つの方法がありま す。

1) MTGOX 再生債権届出システムログインページ([https://claims.mtgox.com](https://claims.mtgox.com/))より、

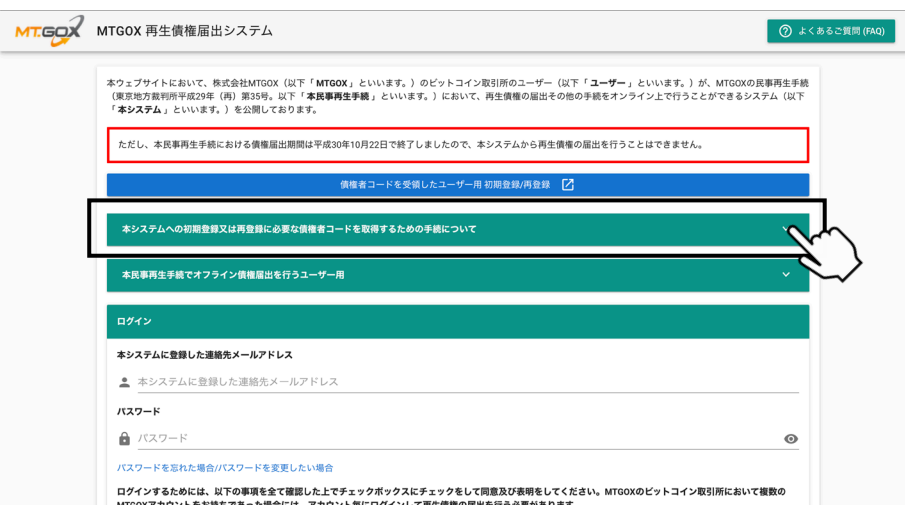

▲上図のようにクリックして詳細を確認します。

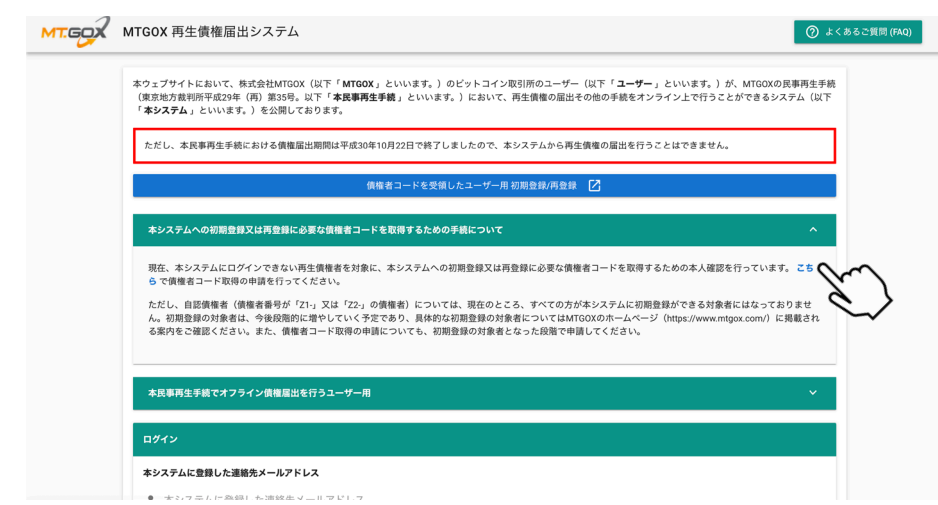

▲「こちら」という文字をクリックすると手続画面へ移動します。

2) こちらの URL(<https://claims.mtgox.com/pre-signup>)を直接クリックすることでも、手続 画面に移動します。

\*債権者コードと債権者番号との違いについて

**債権者コード**:オンラインシステムに初期登録/再登録をする際に必要となる 32 桁の英数字コー ドのことです。オンラインで申請することでも取得できます。

**債権者番号**:本民事再生手続において、債権者の皆様に割り当てられた「X」、「Y」、 「Z1-」、又は「Z2-」から始まる数字の番号のことです。

- 2. 連絡先メールアドレスの入力
	- ▼ 「オンラインによる債権者コードを発行する手続の説明」をご自身で確認し、連絡先メールア ドレスを入力した上で「確認」ボタンをクリックしてください。その後、連絡先メールアドレ ス宛に「仮認証コード」が送付されます。

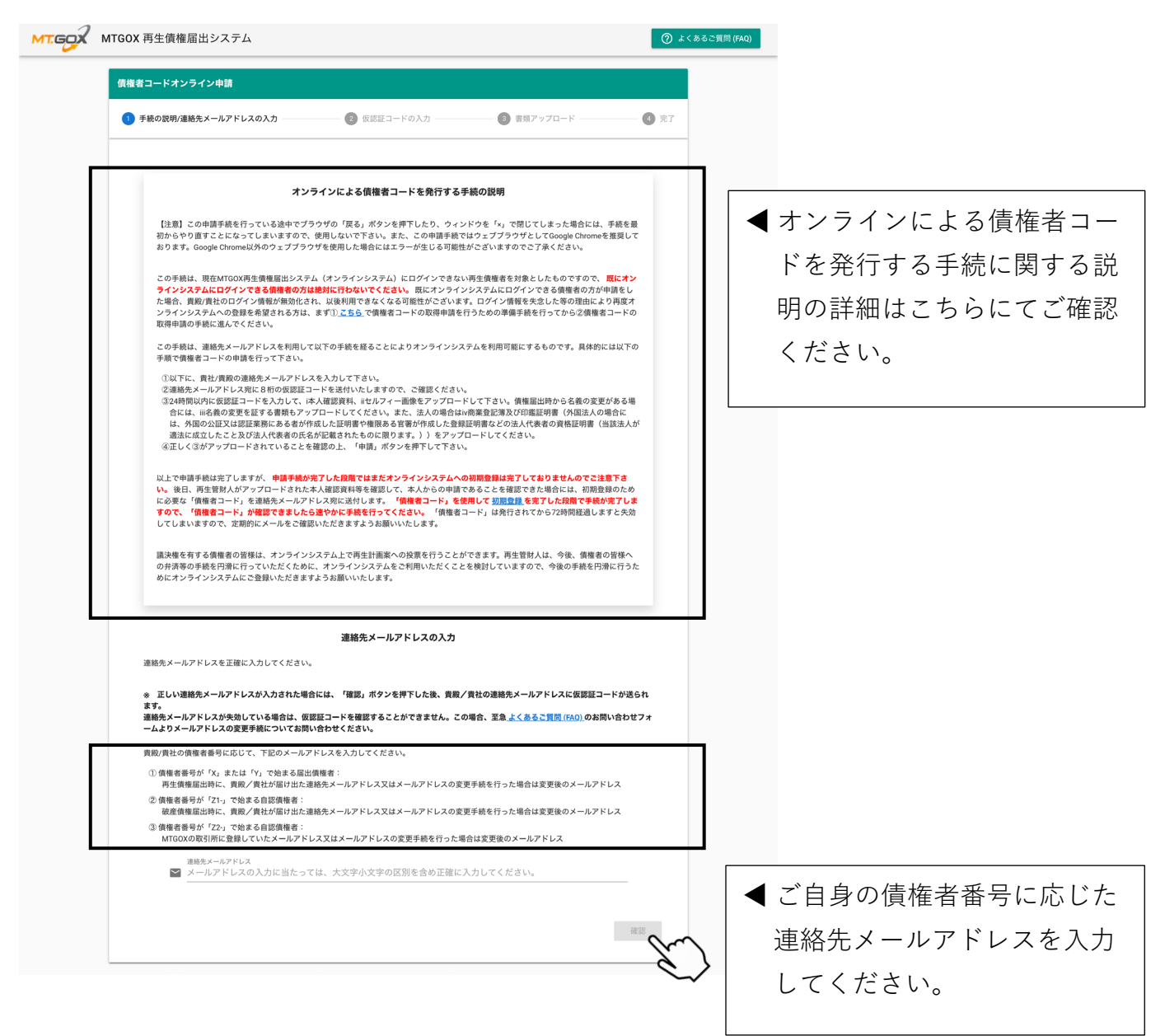

#### エラーが発生した場合には、以下の原因が考えられますので、ご確認ください。

債権者コードオンライン申請が失敗しました。その原因として考えられるのは以下の通りです。

- 1. 入力しているメールアドレスが間違っている場合
- 2. 同一の連絡先メールアドレスに紐付いている複数債権を保有している場合
- 3. 過去にオンラインシステムに登録したメールアドレスで申請している場合
- ※2 又は 3 に該当する方は\_<u>よくあるご質問 (FAQ)</u> ページのお問い合わせフォームにてお問い合わせください。 4. 債権譲渡を申請中である場合
- 5. その他再生管財人が貴殿/貴社をオンラインシステムの利用を認めるべきユーザーではないと考えている場合
- 3. 仮認証コードの入力
	- ▼ 連絡先メールアドレス宛に届いた8桁の仮認証コードを入力した上で「確認」ボタンをクリ ックしてください。

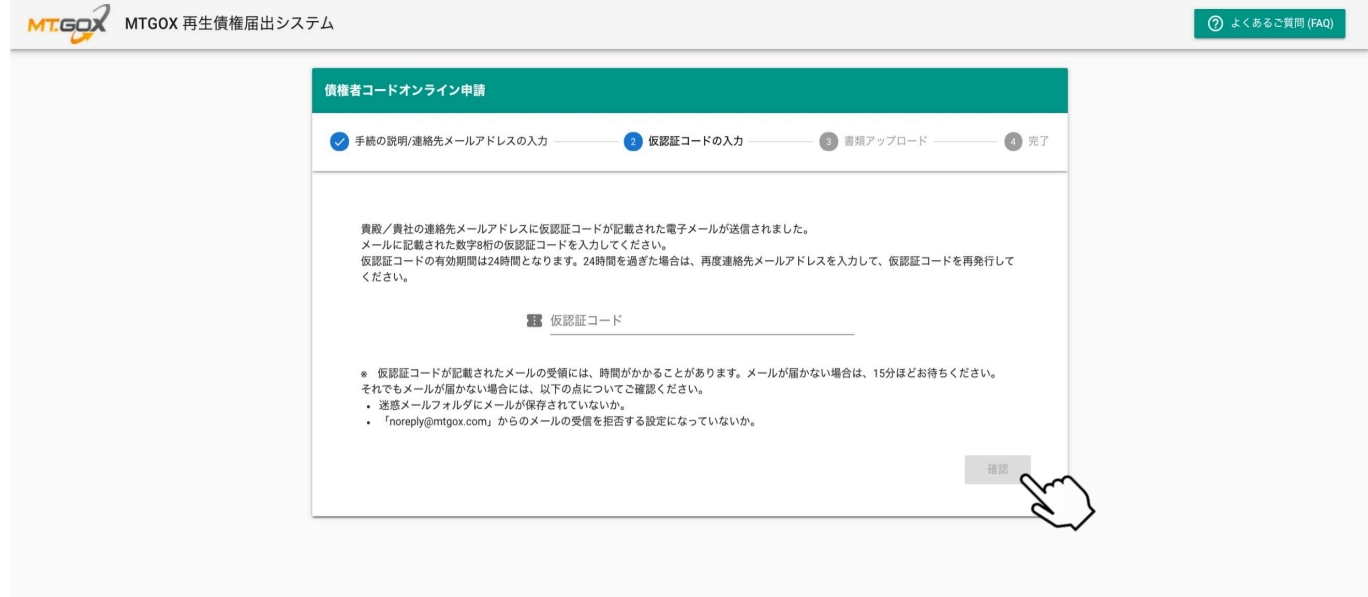

- 4. 本人確認書類及びセルフィのアップロード
	- ▼ 本人確認書類及びセルフィのアップロードの説明を確認し、本人確認書類及びセルフィ(2 種類)をアップロードした上で「申請」ボタンをクリックしてください。その後、確認ポッ プアップ画面の内容をご確認の上、「OK」ボタンをクリックしてください。

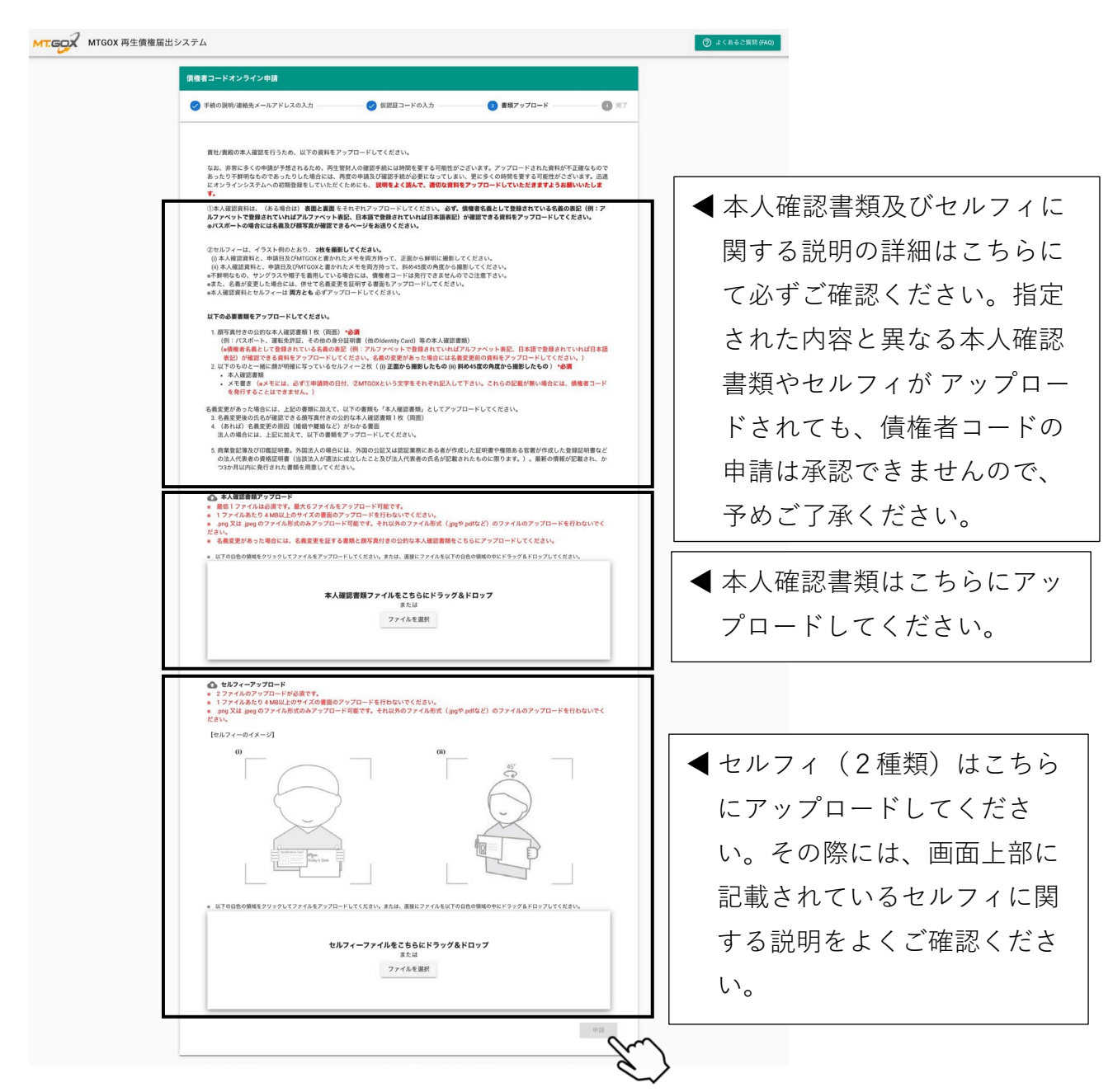

\*ファイルをアップロードする際には、以下の点にご注意ください。

- ファイル形式を必ず「.png」又は「.jpeg」にしてください(ただし、ファイル名の拡張子 のみを変更することは、画像データが処理されないのでお止めください。)。
- サイズが 4MB 以上のファイルはアップロードできません。
- 5. 債権者コード申請の完了画面
	- ▼ 債権者コード申請の完了画面に申請番号と申請時刻が表示されます。完了の確認メール通知 か連絡先メールアドレス宛に送付されます。ただし、債権者コードは、申請手続を行うだけ **で自動的に発行されるものではありませんので予めご了承ください。後日、管財人が申請内 容を確認の上、承認した場合には、連絡先メールアドレス宛に債権者コードが送付されま す。申請が非承認となった場合には、その旨を連絡いたします。**

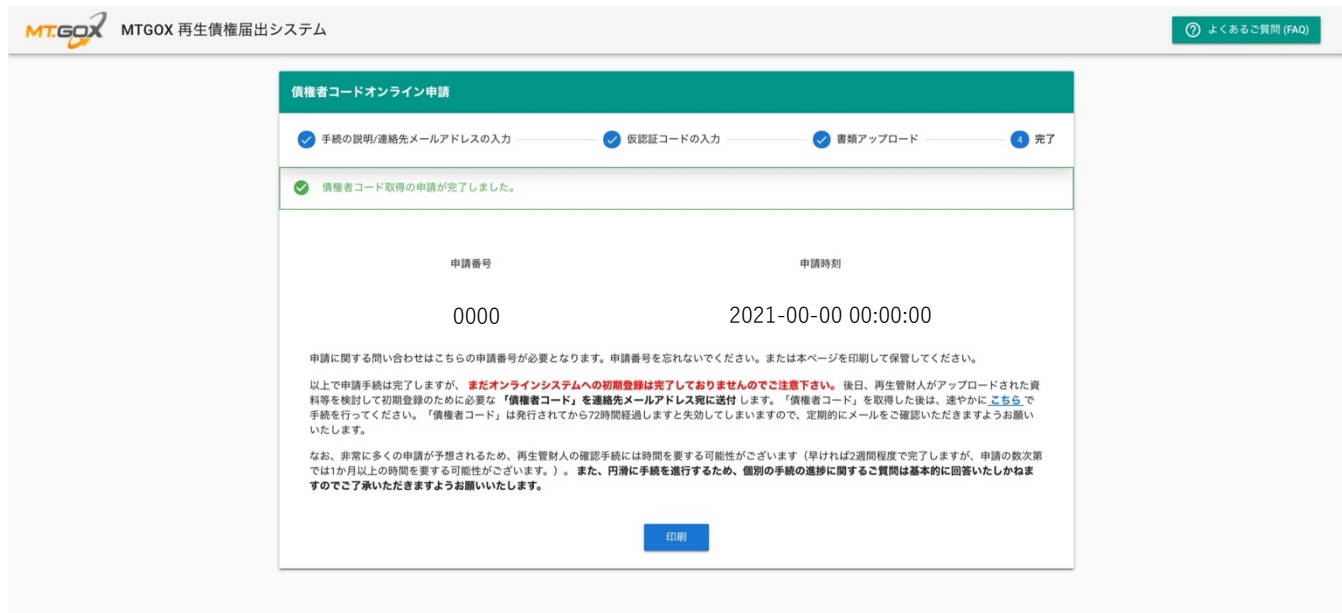

▼ 続いて、以下の【2】に記載のとおり、受領した債権者コードを用いて初期登録/再登録を行 ってください。 ただし、債権者コードには、有効期限が設定されておりますので、**債権者コ ードが発行されてから 72 時間以内に必ず初期登録/再登録を行ってください。**

### **【2】初期登録/再登録の方法**

1. 「初期登録/再登録」画面へ

初期登録/再登録画面へ遷移するには以下の2つの方法があります。

1) MTGOX 再生債権届出システムログインページ([https://claims.mtgox.com](https://claims.mtgox.com/))より、

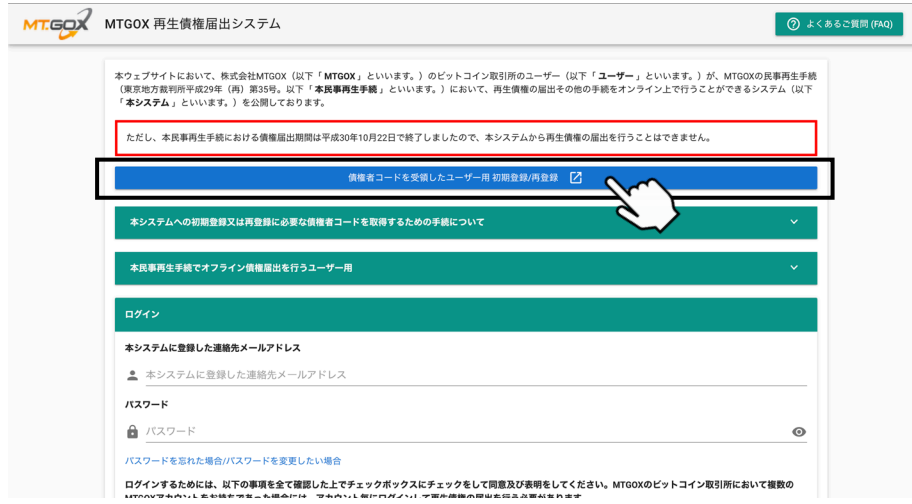

▲「債権者コードを受領したユーザー用 初期登録/再登録」ボタンをクリックすると初期登 録の画面に移動します。

2) こちらの URL(<https://claims.mtgox.com/signup>)を直接クリックすることでも、初期登録 の画面に移動します。

- 2. 連絡先メールアドレス及び債権者コードの入力
	- ▼ 連絡先メールアドレスと受領した債権者コードを入力し、同意事項を確認してください。同 意事項の画面をスクロールダウンして同意事項に「同意及び表明」した上で「初期登録」ボ タンをクリックしてください。

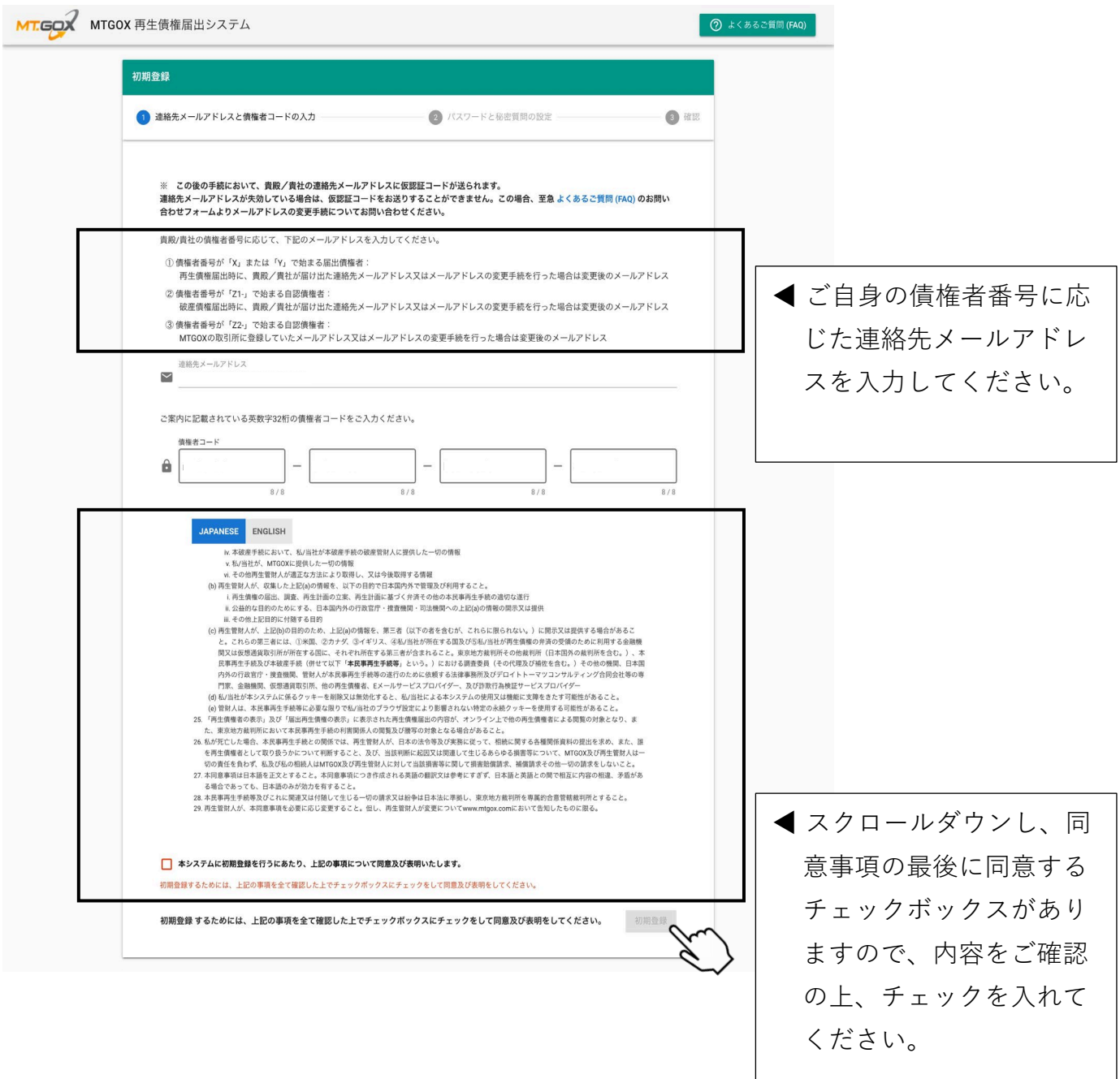

3. パスワード及び秘密の質問の設定

 $\sqrt{ }$ 

▼ パスワードと秘密の質問を設定した上で「登録」ボタンをクリックすると、秘密の質問と回 答の確認ポップアップが表示されます。内容をご確認の上、確認ポップアップ画面上の 「OK」ボタンをクリックしてください。

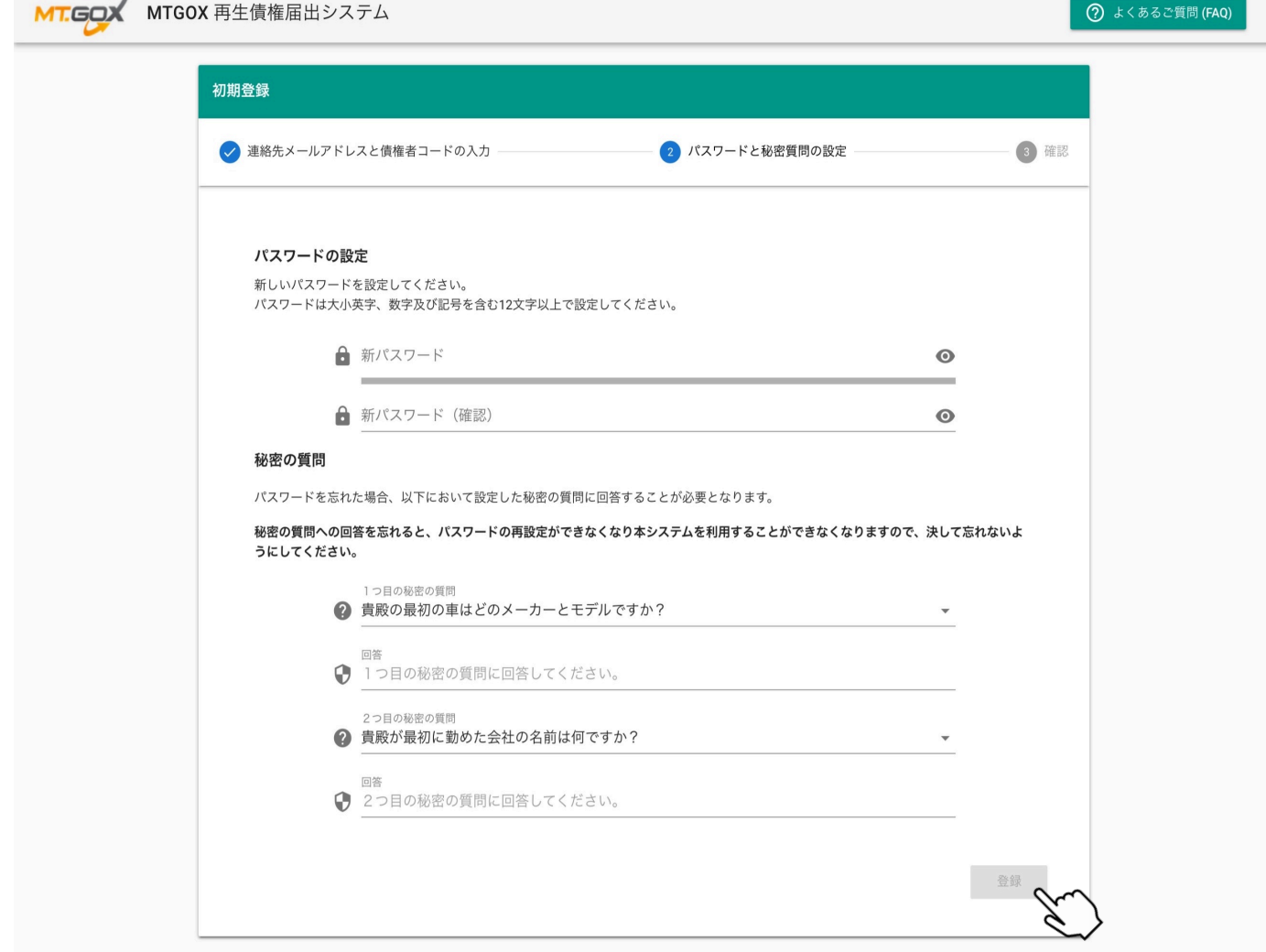

\*パスワードは以下の全ての文字種を含む 12 文字以上で設定してください。\*半角のみ

- 英字大文字
- 英字小文字
- 数字
- 記号

\*パスワードを失念した際にパスワード再設定するには秘密の質問と回答が必要となりますので、お 忘れにならないようご注意ください。

- 4. 確認画面
	- ▼ 連絡先メールアドレスに届いた6桁の仮認証コードを入力した上で「登録」ボタンをクリッ クしてください。

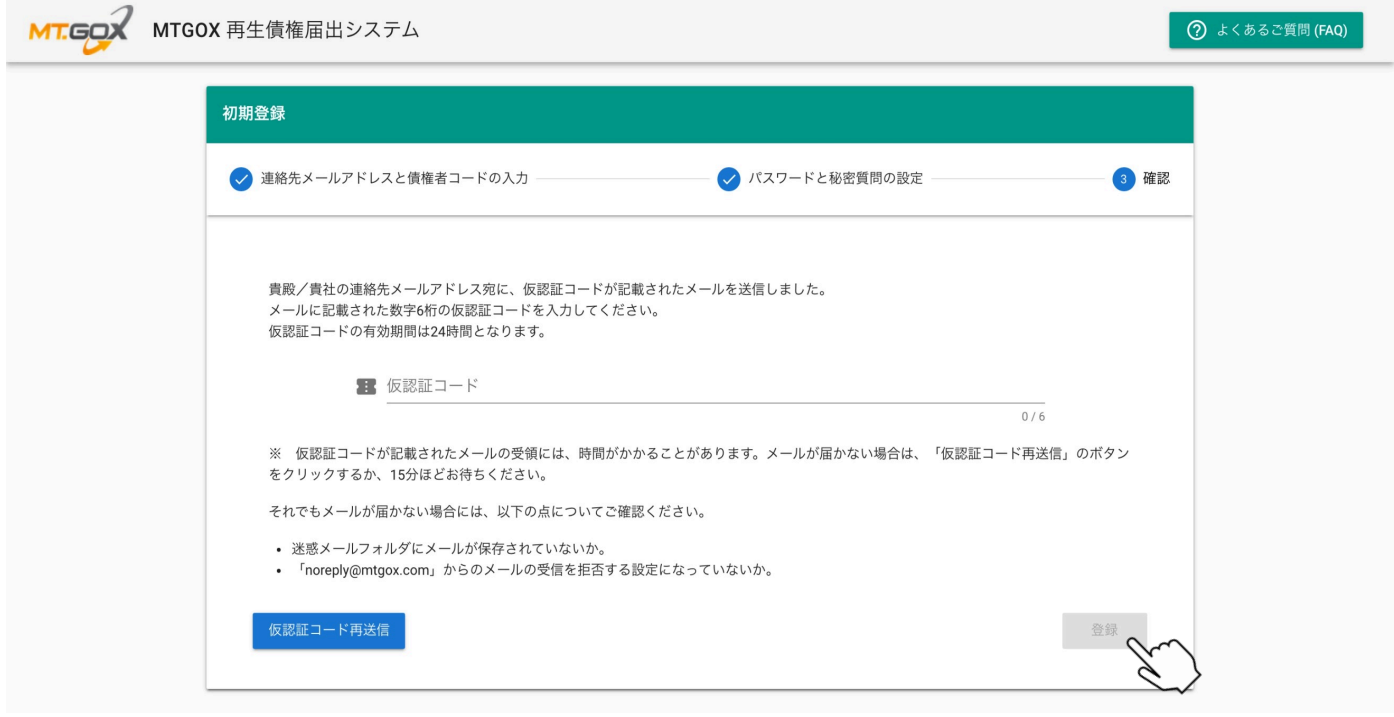

▼ ログイン画面に移動すると、「初期登録が完了しました。」という文字が表示されます。続 いて、以下の【3】に記載のとおり、二段階認証(MFA)設定を行ってください。ログイン するには二段階認証(MFA)の設定が必要となります。

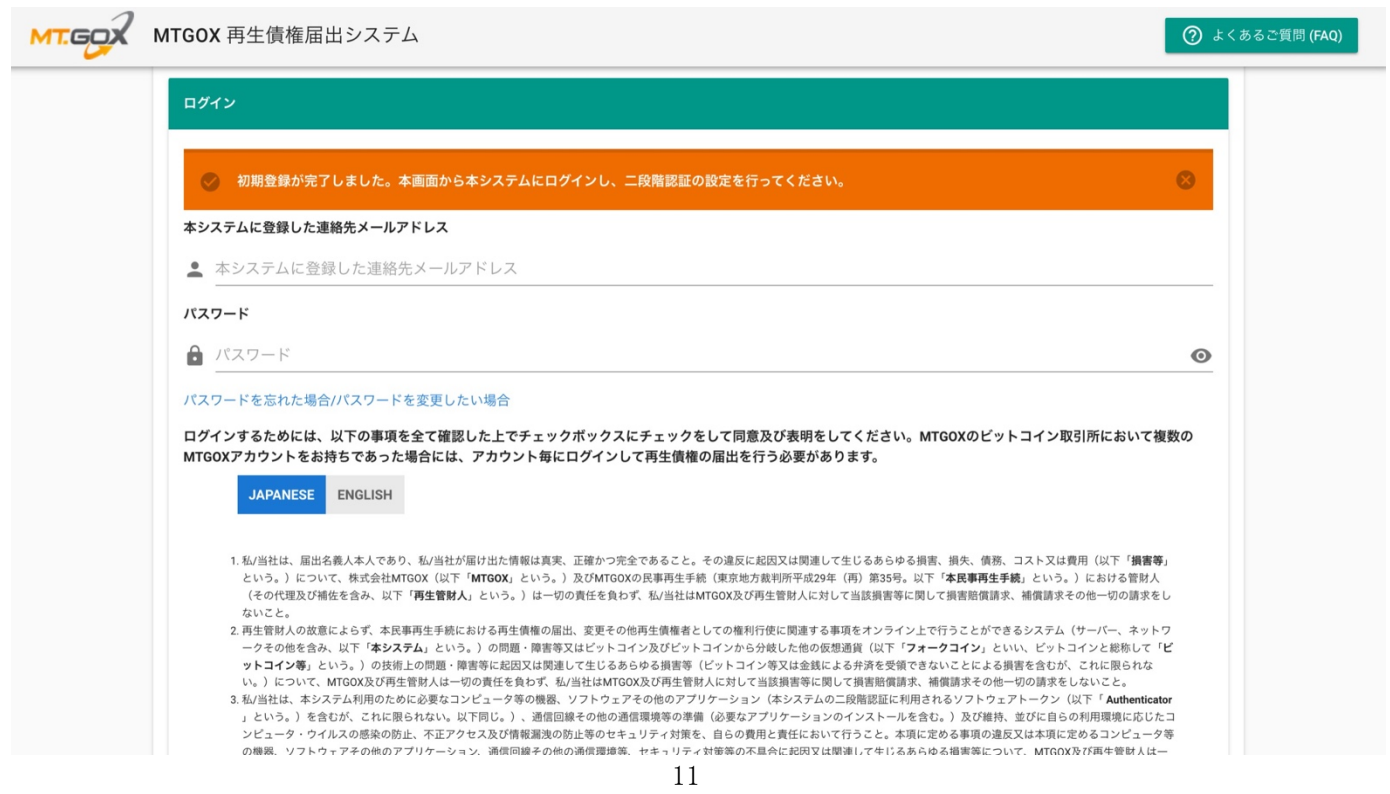

## **【3】二段階認証(MFA)設定の方法**

- 1. ログインの実施
	- ▼ 連絡先メールアドレスとパスワードを入力し、同意事項に同意した上で「ログイン」ボタン をクリックしてください。

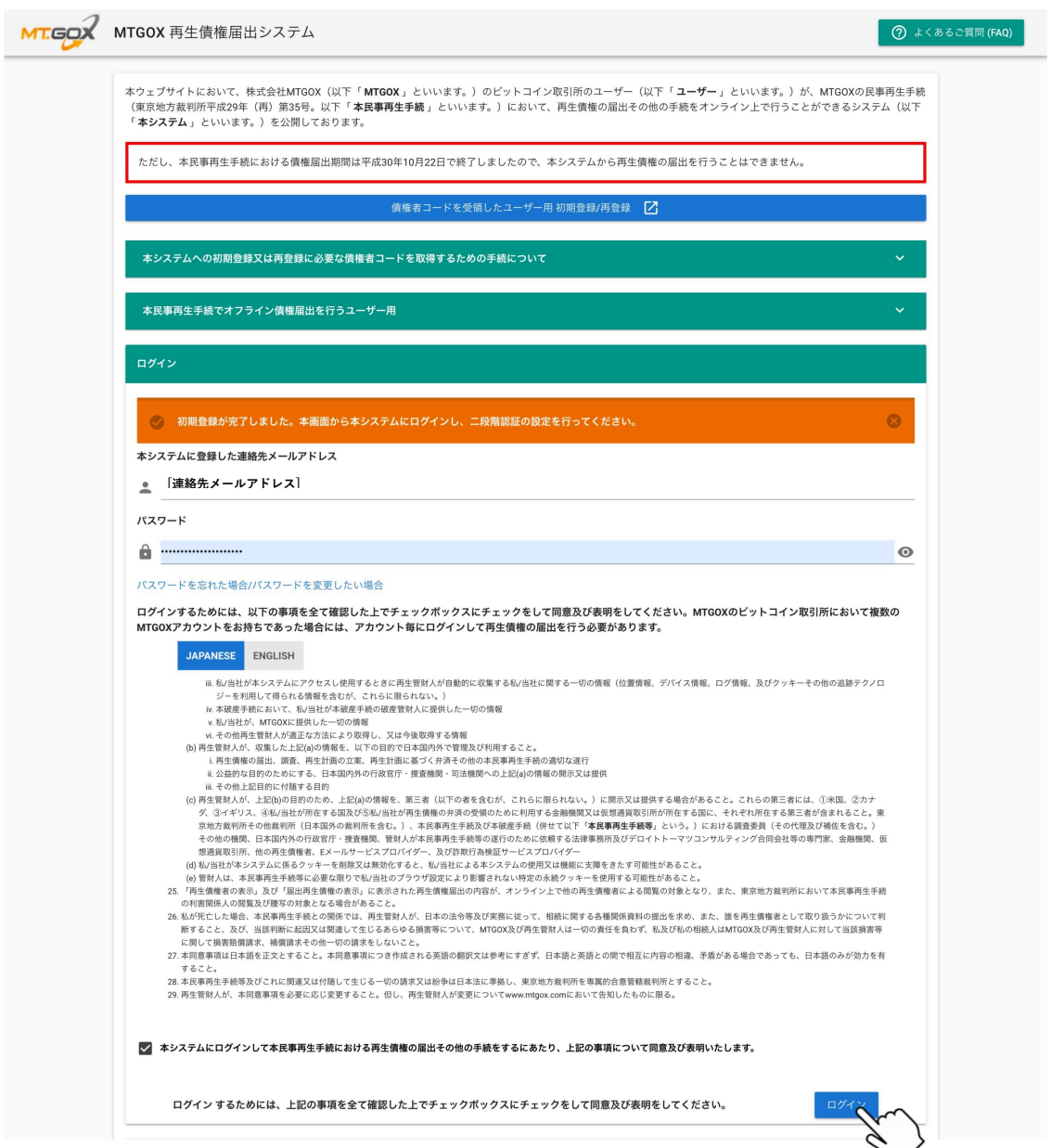

- 2. 二段階認証(MFA)の設定方法
	- ▼ 二段階認証 (MFA) Authenticator を保有していない方は、まずスマートフォン、又はタブレ ット端末でこちらの QR コードを読み込んで Authenticator をダウンロードしてください。
	- ▼ ダウンロード完了後、Authenticator を起動させ、画面の中央にある大きな QR コードを読み 込んでください。そして、「MFA 復旧トークン」をダウンロードし、必ず保管してくださ い。

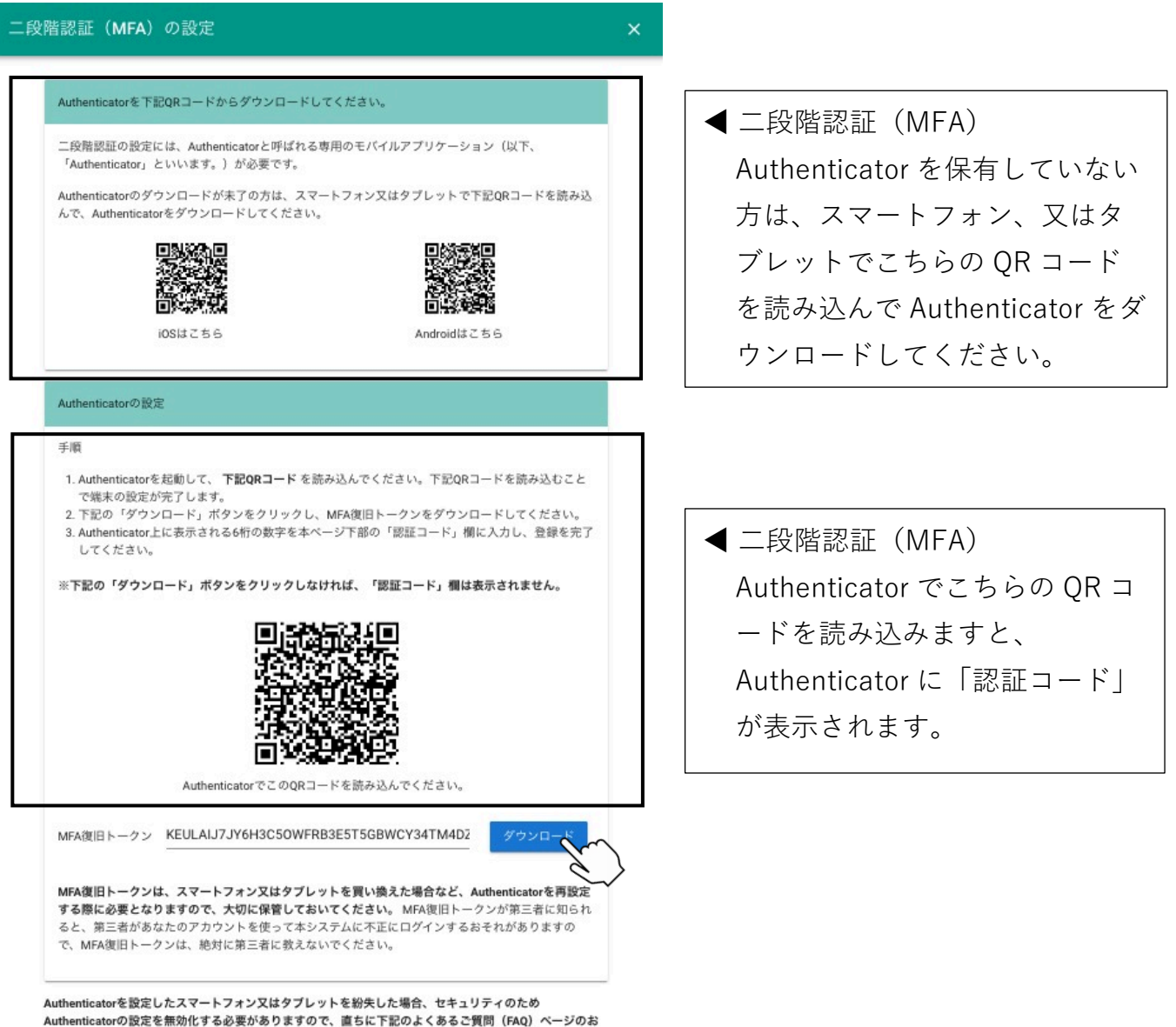

問い合わせフォームよりお問い合わせください。 よくあるご質問 (FAQ)

端末変更などで設定した二段階認証(MFA)Authenticator が利用できなくなった場合でも、「MFA 復旧トークン」があれば再度設定することができます。そのため、上記に記載されている「MFA 復 旧トークン」は必ず保管してください。

- 3. 認証コードの確認
	- ▼ 二段階認証 (MFA) Authenticator の画面上に表示された6桁の数字を以下の「認証コード」 の欄に入力の上、「登録」ボタンをクリックしてください。その後、確認ポップアップ画面 が表示されます。

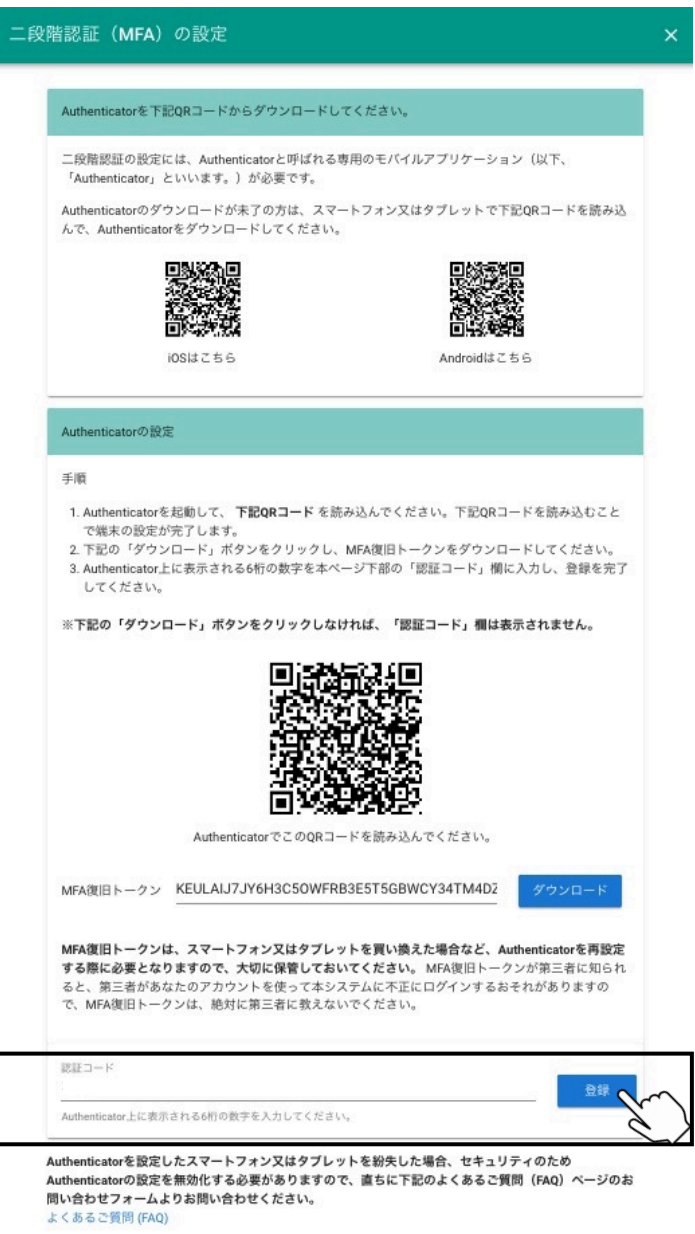

▼ 内容をご確認の上、確認ポップアップ画面上の「OK」ボタンをクリックしてください。これ により二段階認証(MFA)設定が完了します。

二段階認証設定

OKを押すと、それ以降MFA復旧トークンのダウンロードはできません。 OKを押す前にMFA復旧トークンをダウンロードしたか必ず確認してくださ い。MFA復旧トークンのダウンロードが未了の場合は、CANCELを押し て、MFA復旧トークンをダウンロードしてください。

> CANCEL  $\Omega$

\*以上で初期登録/再登録・二段階認証の設定の手続は完了となりますが、ログインするためには、 連絡先メールアドレス及びパスワードの入力の他に、上記の二段階認証が必要となります。二段階認 証は、ログイン画面に表示される「認証コード」の欄に、Authenticator の画面上に表示される 6 桁 の数字を入力することで完了します。

以 上